## **How to schedule a Zoom recording for every class in UTC and GSB**

(also works for Zoom meetings if you still have on-line participants, you only need to do this once)

Open your preferred web browser and go to: https://utexas.zoom.us/ Login to Zoom and click on the **Settings** button on the sidebar…

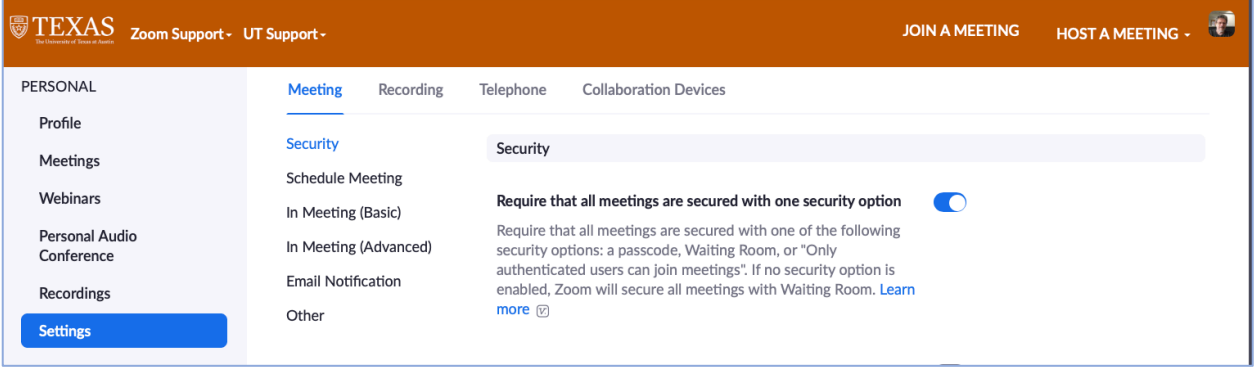

…and then on the **Recording** tab on the topbar. Adjust your settings as shown below. Click **Save**

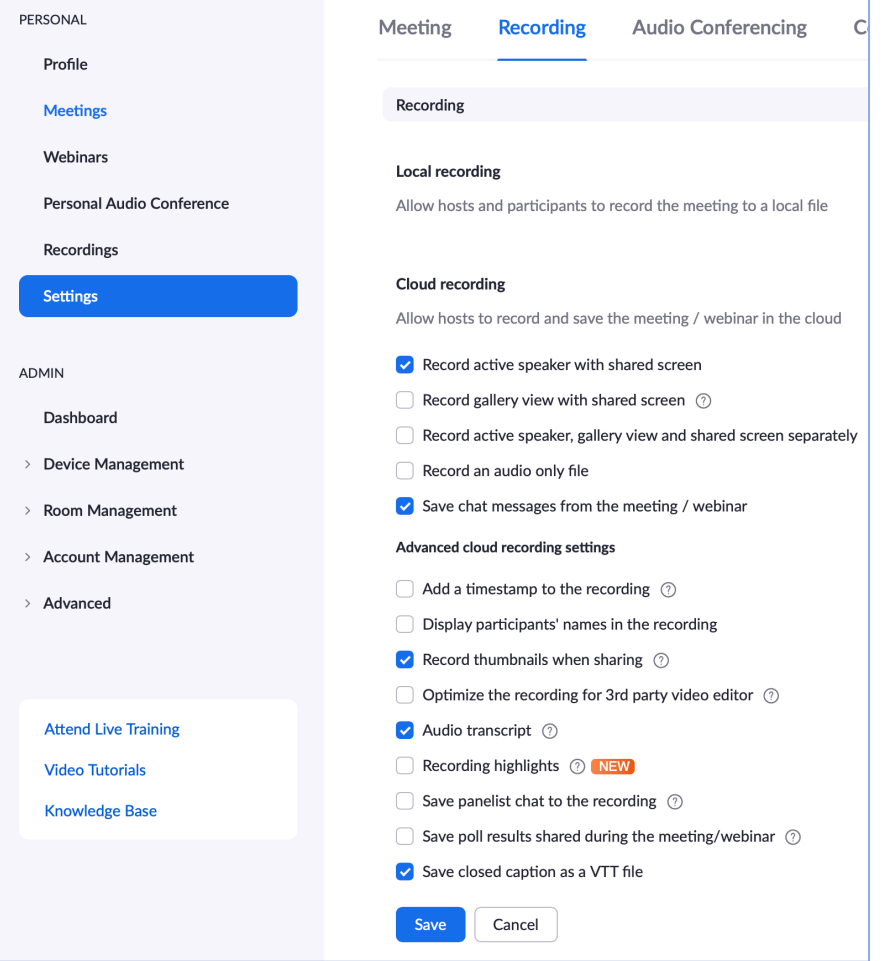

## Towards the bottom of that page, set the **Recording Notification** to Guest only

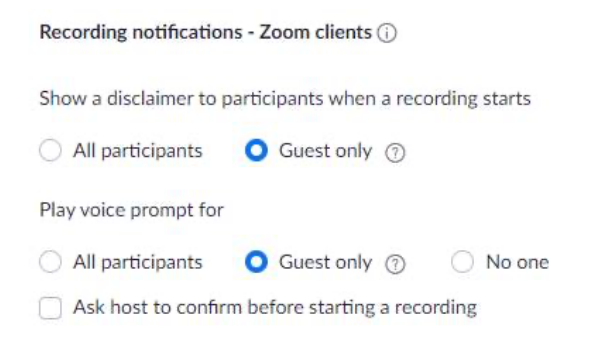

*Note:* If you want to check your settings for the meeting, click the **Meeting** tab at the top bar beside the **Recording** tab. Adjust your settings as desired.

Next, click the **Meetings** button on the sidebar, followed by the **Schedule a Meeting** button on the right.

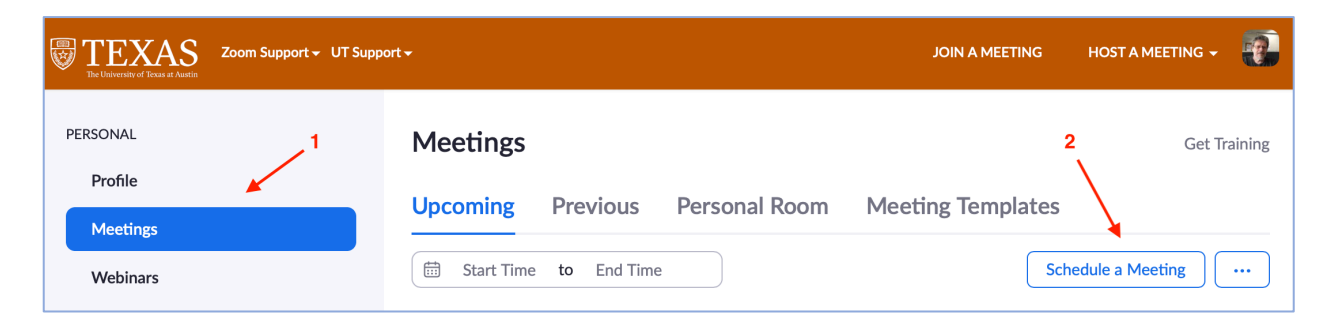

You can schedule your whole semester here, so you only need to do this once for the whole semester. It is possible to Edit the whole semester of the individual meetings later in case you make a mistake, if you change dates or times, let us know as we will need to make the same adjustments on the calendar.

*Note*: Do not over-schedule your class (Ex. Start early at 1:45 PM instead of 2:00 PM) since we are using a calendar that may cause conflict with an adjacent reservation.

You start a recording by clicking your meeting on the reservation calendar on the rooms' touch panel, and end the recording by clicking **End Call** on the touch panel. The dates and times are only for the calendar so it knows when to put your class on the display.

On the following pages are screenshots of a sample **Schedule a Meeting** schedule. Here is a short description of the necessary fields:

- **Topic** shows on touch panel
- **Description** can be left blank
- **When** enter date of first class and class start time
- **Duration** enter the length of class
- Select check box at **Recurring Meeting**
	- Set your recurrence and last date recording needed
- **Security** set a passcode of your choice
	- Select **Require Authentication to Join** to only let utexas.edu users in
- **Video** turn **Host** on if you want to be recorded, off if you only want audio and presentation
	- turn **Participant** off if you do not have remote students
- **Audio** set to **Computer Audio**
- Select checkbox to **Automatically record meeting in the cloud**
- Click **Save**

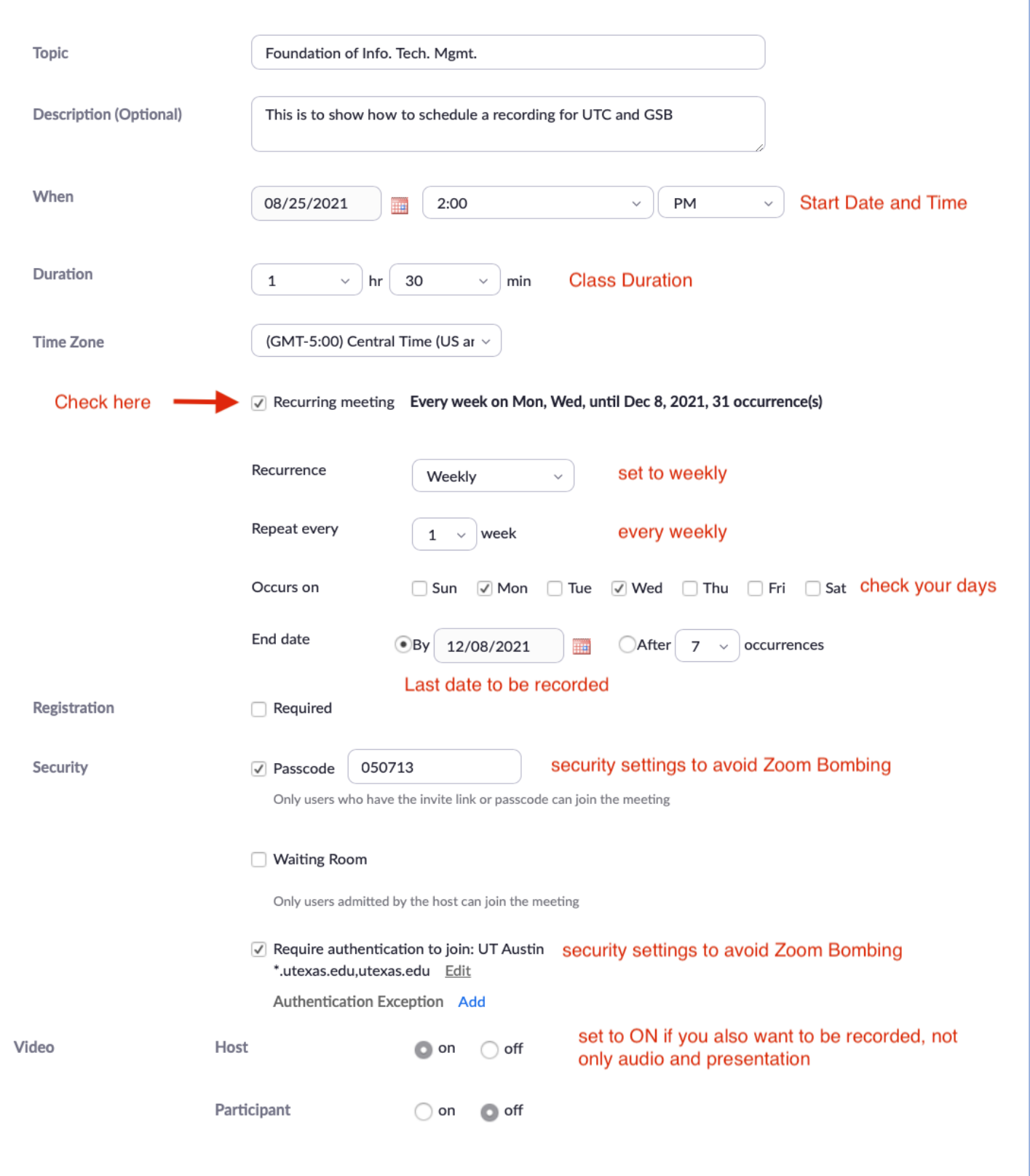

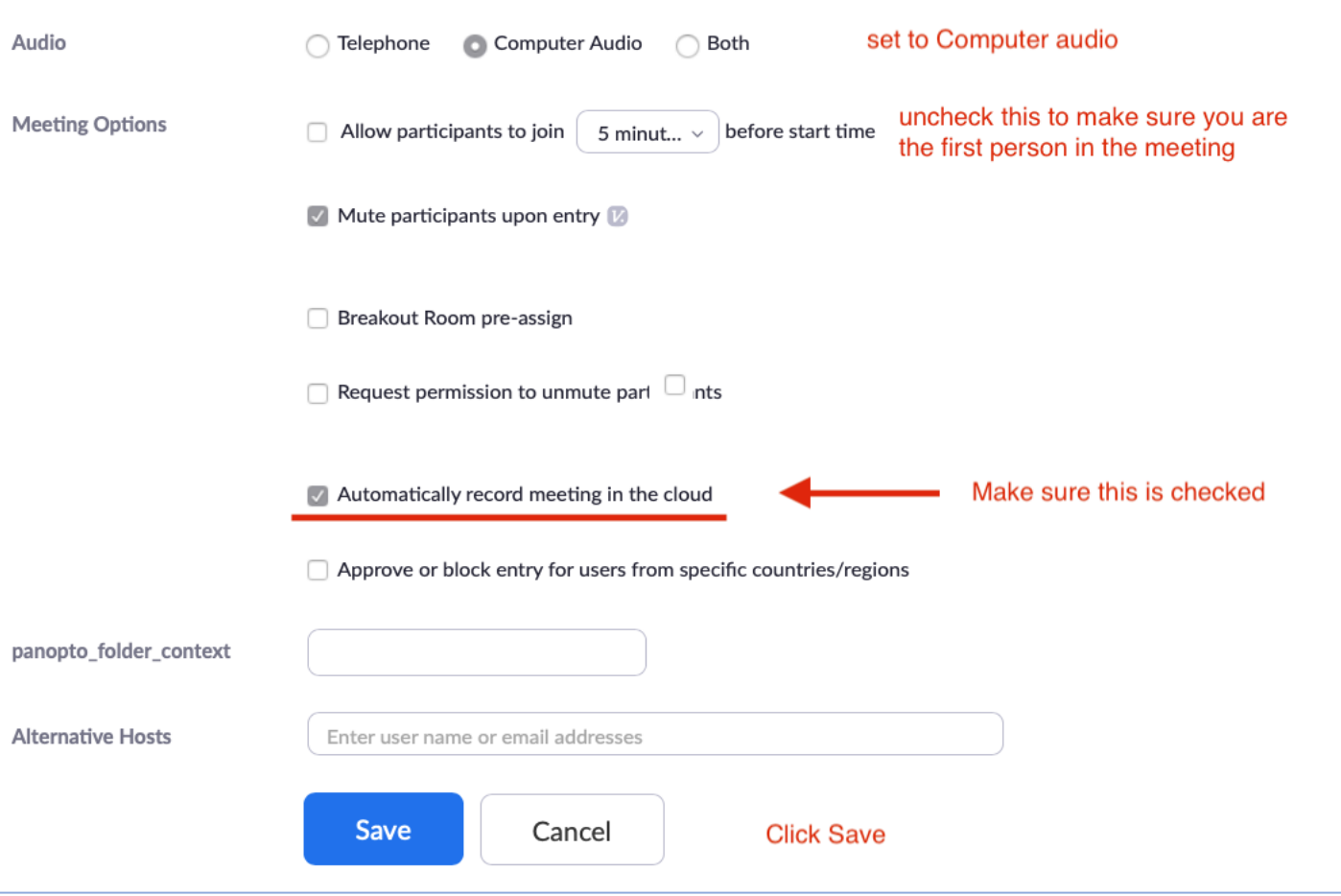

After you click **Save** check that all your settings are correct on the summary page and then click the **Copy Invitation** button, this is the best way to capture all the information that we need to create the appointment.

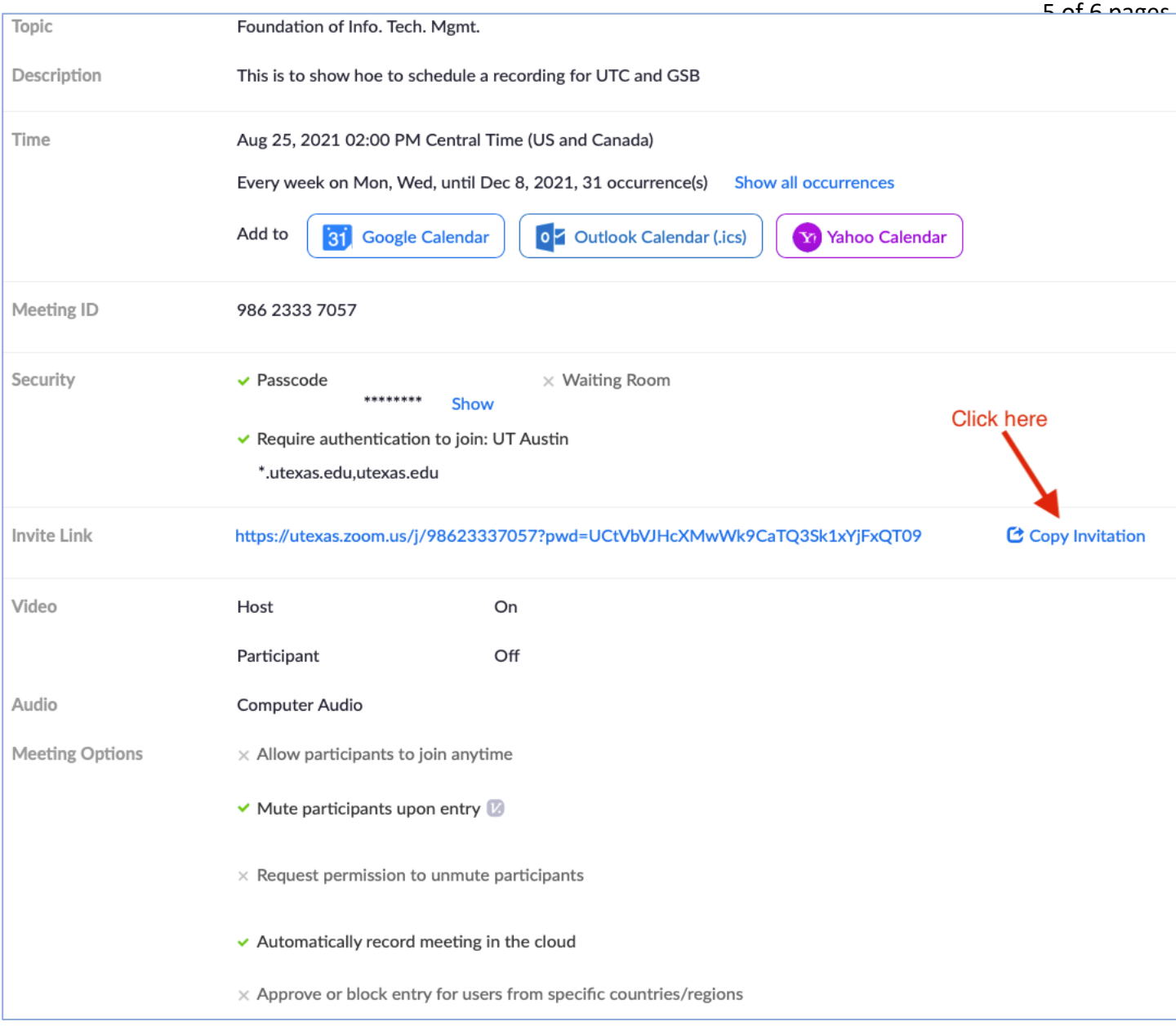

After clicking **Copy Invitation** a window will pop up with your meeting invitation information. Click the **Copy Meeting Invitation** button, dismiss the pop-up window and paste the copied information into an email addressed to Media.Services@mccombs.utexas.edu

*Note:* In your email please include the **room number** of the classroom that you are teaching in order for us to post your recording or zoom meeting request in the correct calendar.

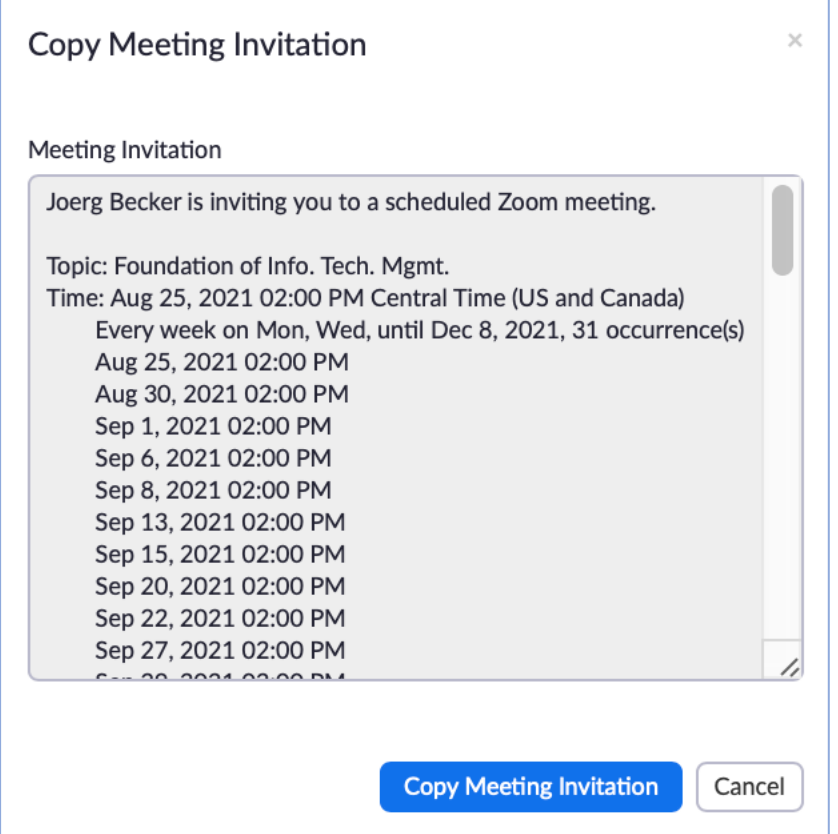

If you have any questions or difficulties email VC-Trouble@mccombs.utexas.edu and someone from the team will assist you.

Hope this helps, MSB Media Services.